# **Interactive Projector**

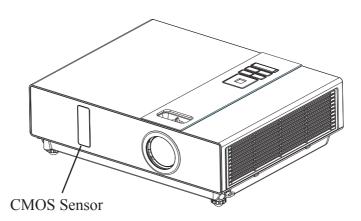

| Interactive Projector Packing List | A  |
|------------------------------------|----|
| Installation for Windows           | 1  |
| Installation for Mac               | 15 |
| Troubleshooting                    |    |
| mousleshooting                     |    |

# **Interactive Projector Packing List**

#### **Check-list of your accessories**

Below list is interactive projector's the rest parts. Please check the rest parts. If any items missing, contact your dealer.

1. Accessory Bag

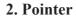

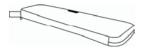

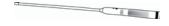

3. Pen

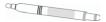

5. Batteries (AAA)

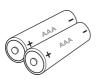

Adapter (Option)

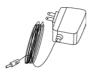

4. Batteries (AA)

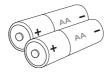

6. Hanging String

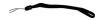

Extension USB Cable (5M,Option)

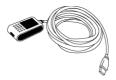

Α

#### 1. Section One : System Requirements

| System Requirement   |                                          |  |
|----------------------|------------------------------------------|--|
| OS Required          | Microsoft Window 2000(SP4)/XP(SP2)/Vista |  |
| Processor Type       | Intel Pentium IV or above                |  |
| RAM                  | 256 MB or above                          |  |
| Min. Free disk space | 30 MB                                    |  |
|                      | CD-ROM Driver & available USB 2.0 port   |  |

#### 2. Section Two (A) : LightPen Software Setup.

Step 1:Insert the Disc to the PC. Step 2:Execute LightPen\setup.exe. Step 3:Next.

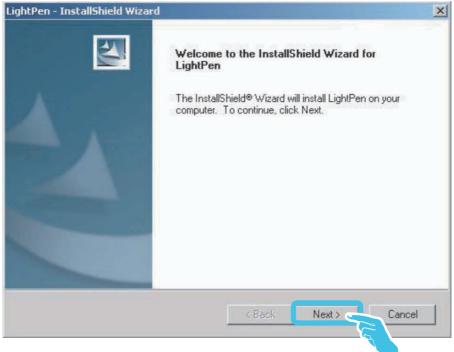

#### 2. Section Two (A) : LightPen Software Setup. Step 4:Next.

| LightPen - InstallShield Wizard                                                                                                    | ×      |
|----------------------------------------------------------------------------------------------------|--------|
| License Agreement Please read the following license agreement carefully.                                                                                                    | 2      |
| License For Use And Distribution 1. All copyrights to LightPen are exclusively owned by Eiverest Display Inc. 2. The LightPen may be freely distributed, with exceptions noted below, provided the distribution package is not modified. No person or company may charge a fee for the distribution of LightPen, without written permission from the copyright holder. The Light may not be bundled or distributed with any other package without written permission of copyright holder. 3. LightPen is distributed "as is". No warrantly of any kind is expressed or implied. You at your own risk. Everest Display Inc. will not be liable for data loss, damages, loss of profits or any other kind of loss while using or misusing this software.  9. I go not accept the terms of the license agreement InstallShield | the    |
|                                                                                                    | Cancel |

### Software and Hardware Install

#### 2. Section Two (A) : LightPen Software Setup. Step 5:Install.

| LightPen - InstallShield Wizard                                            |                           |                       | ×             |
|----------------------------------------------------------------------------|---------------------------|-----------------------|---------------|
| Ready to Install the Program<br>The wizard is ready to begin installation. |                           |                       | 24            |
| Click Install to begin the installation.                                   |                           |                       |               |
| If you want to review or change any of yo<br>the wizard.                   | our installation setting: | , click Back, Click C | ancel to exit |
|                                                                            |                           |                       |               |
|                                                                            |                           |                       |               |
|                                                                            |                           |                       |               |
|                                                                            |                           |                       |               |
|                                                                            |                           |                       |               |
| InstallShield                                                              | < Back                    | Install               | Cancel        |
|                                                                            |                           | 6                     |               |

#### 2. Section Two (A) : LightPen Software Setup. Step 6:Finish ("LightPen" software installation)

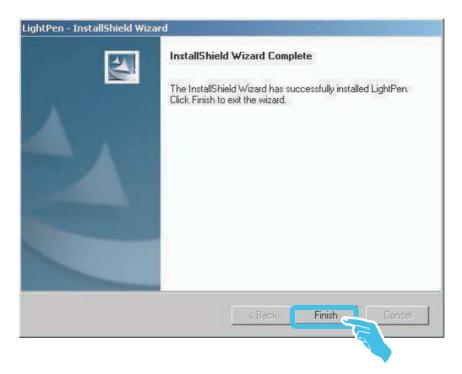

#### Warning!

Execute LightPen program directly, you don't need to install "Section two (B) SP driver setup" if it can work normally.(To install "Section two (B) : SP driver setup" is required for the system of Windows 2000/SP4.)

- 2. Section Two (A) : LightPen Software Setup.
  - Step 7: "Choose Setup Language" as Step 1,then select"OK" to install "USB Camera driver".

Please execute" LightPen \SP Driver\Setup.exe".

| Choose S | etup Language 🛛 🔀                                                |        |
|----------|------------------------------------------------------------------|--------|
| 2        | Select the language for the installation from the choices below. | Step 1 |
|          | English 😽 -                                                      |        |
|          | <u>OK</u> Cancel                                                 |        |
|          |                                                                  | 1      |

### Warning!

If shown" The USB Carema-SP has not found ! Please plug in the USB Cable and then run installation again.

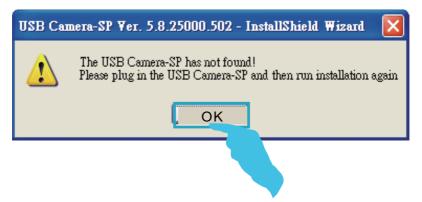

#### 2. Section Two (B) : SP Driver Setup. Step 8:Next.

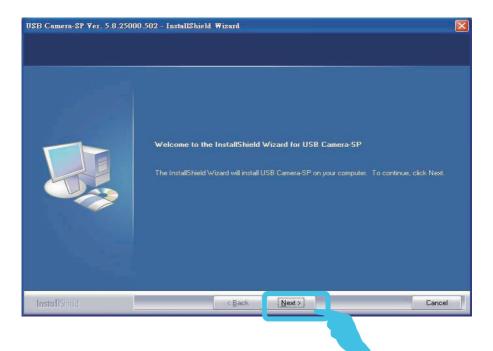

#### 2. Section Two (B) : SP Driver Setup. Step 9:Finish (SP Driver installation)

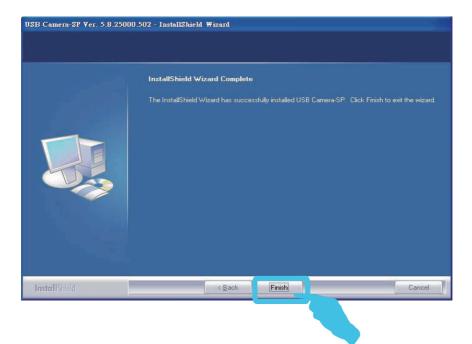

## Software and Hardware Install

#### 3. Section Three: Functional Key Of "Pointer"

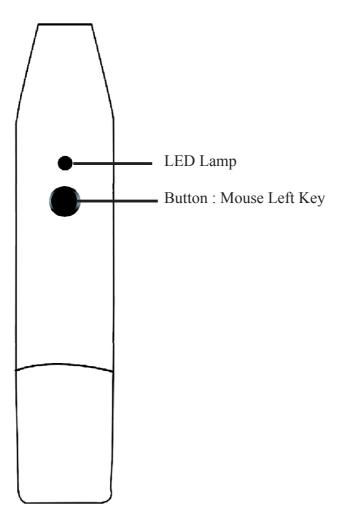

3. Section Four: Calibration

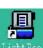

- Step 1: Execute "LightPen" shortcut LightPen on the Windows desktop.
- Step 2: Select "LightPen" from toolbar then click mouse right key for calibration.

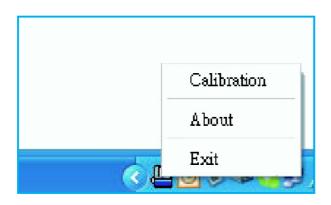

#### **3. Section Four: Calibration**

Step 3: Push the button of "Pointer" and point to the "Center of green cross target" from upper-left of screen to lowerright of screen orderly. There are nine targets totally. No more green target on the screen means you've completed the calibration procedure. To keep the angle of "Pointer" as constant as possible during the calibration for more accurate positioning.

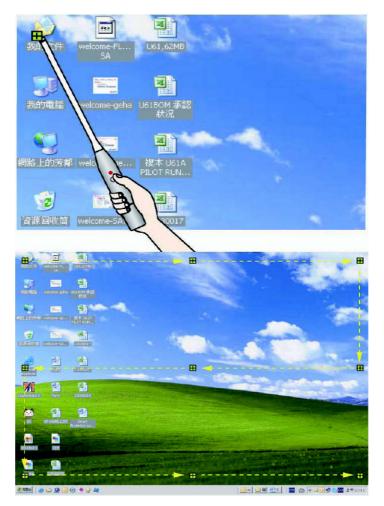

#### **3. Section Four: Calibration**

How to play function of "Mouse right key" ? →Point to top or down of screen outside then push the button of "Pointer".

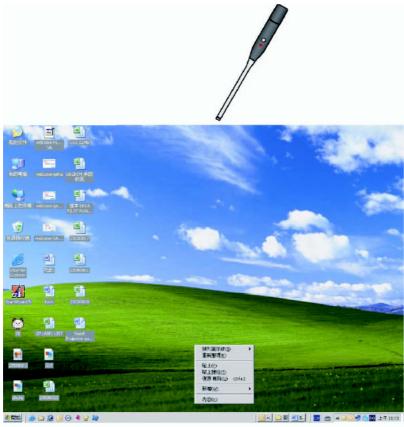

#### 3. Section Four: Calibration

There is another quick way to change the position of icon or hide it. Point to left or right of screen outside then push the button of "Pointer".

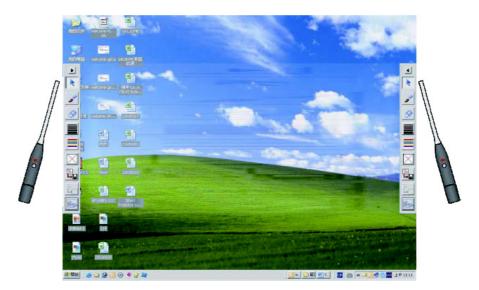

#### Warning !

1. Due to one of + mark is hidden by ,please point the position as shown for calibration. Or by selecting " auto hiding " in the properties of task bar, 7th calibration mark can be shown.

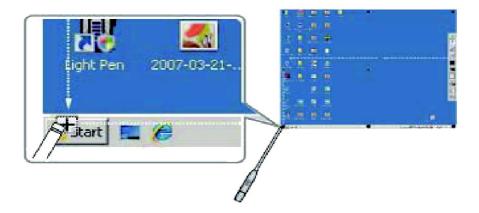

2. When the icon is shown as (A), it means that USB cable doesn't connect. If icon is shown as (B), it means you can use LightPen function.

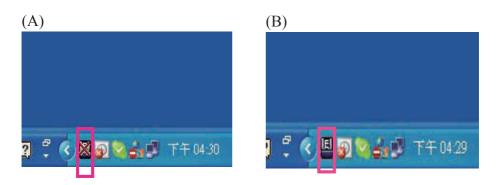

#### 5. Section Five: Function Of Icon

| Icon position                                             | 1         |
|-----------------------------------------------------------|-----------|
| Push the button of "Pointer" to select icon's position on |           |
| either the right-side or left-side of screen.             |           |
| Mouse                                                     | $+\kappa$ |
| Function of computer mouse                                |           |
| Pen                                                       | 4         |
| Function of pen                                           |           |
| Eraser                                                    | 2         |
| To eraser drawing Stepwise                                |           |
| Select the fineness of pen                                |           |
| To select the fineness of pen                             |           |
|                                                           | (         |
| Select the color of pen                                   |           |
| To select the color of pen                                |           |
| Essence all                                               |           |
| Eraser all                                                | ΤXΙ       |
| To erase all drawings at once                             |           |
|                                                           | EI        |
| Save files                                                | 40        |
| To save the current page into computer                    |           |
| Redraw                                                    | 6         |
| To recall the previous drawing you've made                | 4         |
|                                                           |           |
| Virtual keyboard                                          | 2.        |
| To select letter/number/character for key-in              |           |

#### 1. Section One : System Requirements

To ensure the interactive function work properly, please review your computer as listing before installing LightPen driver.

|                | System Requirement                |
|----------------|-----------------------------------|
| OS Required    | Mac OS X v10.4- v10.5             |
| Processor Type | Intel processor or Power PC       |
| RAM            | At least 512 MB of RAM            |
| Hard Disk      | At least 10 MB of hard disk space |
| Media Device   | At least 4x CD-ROM or DVD-ROM     |
|                | At least USB 2.0                  |

#### 2. Section Two: LightPen Software Setup.

Step 1 : Insert the LightPen CD to the MAC.. Step 2 : Copy LightPen file to Hard disk.

#### 3. Section Three: Functional Key Of "Pointer"

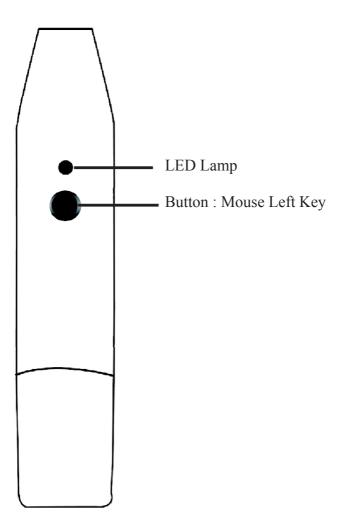

#### 2. Section Four: Calibration

Step 1: Execute"LightPen".

- Step 2: Select "LightPen" from menu bar then click mouse key for Calibration.
- Step 3: Push the button of "Pointer" and point to the "center of green cross target" from upper-left of screen to lowerright of screen orderly. There are nine targets totally. No more green target on the screen means you've completed the calibration procedure. To keep the angle of "Pointer" as constant as possible during the calibration for more accurate positioning.

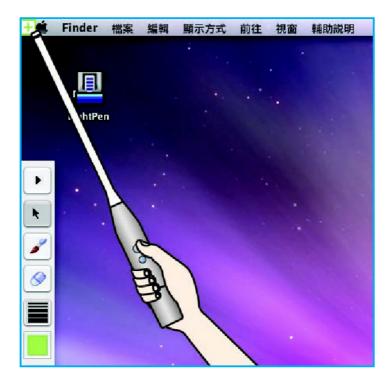

#### **Select Distance**

- Step 1: Select "LightPen" from menu bar.
- Step 2: Click mouse key for projection distance.
- Step 3: Choosing the projection distance from pop-up menu (>4m,>2m,<2m).

#### How To Use

- 1. How to play function of "Ctrl + Click mouse button(mouse right key)"?
- →Point to top or down of screen outside then push the button of "Pointer".

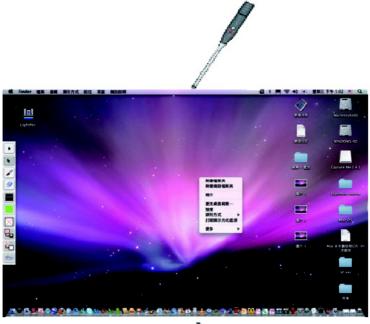

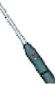

# **Installation for Mac**

#### How To Use

- 2. There is another quick way to change the position of icon or hide it.
- →Point to left or right of screen outside than push the button of "Pointer".

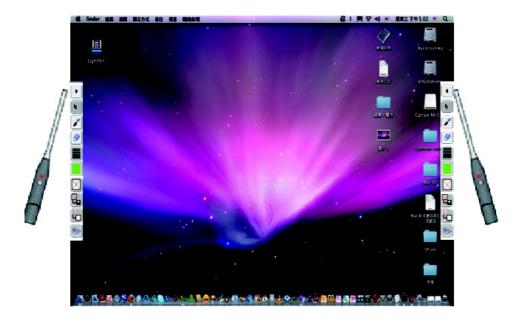

# **Installation for Mac**

#### Warning !

When the icon is shown as (A), it means that USB cable doesn't connect. If icon is shown as (B), it means you can use LightPen function.

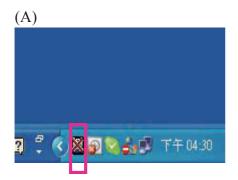

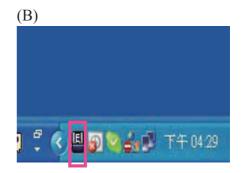

# Installation for Mac

#### 5. Section Five: Function Of Icon

| Icon position                                                                                              |    |
|----------------------------------------------------------------------------------------------------|----|
| Push the button of "Pointer" to select icon's position on<br>either the right-side or left-side of screen. |    |
| Mouse                                                                                                    |    |
| Function of computer mouse                                                                                 |    |
| Pen                                                                                                    | 0  |
| Function of pen                                                                                            |    |
| Eraser                                                                                                    | -0 |
| To eraser drawing Stepwise                                                                                 |    |
| Select the fineness of pen                                                                                 |    |
| To select the fineness of pen                                                                              |    |
| Select the color of pen                                                                                    |    |
| To select the color of pen                                                                                 |    |
| Eraser all                                                                                                 |    |
| To erase all drawings at once                                                                              |    |
|                                                                                                    | EL |
| Save files To save the current page into computer                                                          | 48 |
|                                                                                                    | 51 |
| Redraw To recall the previous drawing you've made                                                          | 50 |
|                                                                                                    | ST |
| Virtual keyboard<br>To select letter/number/character for key-in                                           |    |

#### 1. Q: Why can't install the program?

A: You might need to log in as "administrator" to be able to install program to your computer. Consult with your I/T engineers to help you in this case. In addition, program will be deleted if you install twice due to the setting of program. In this case, please install again.

#### 2. Q: Why is it showing "No lightPen found"?

- A: The possible reasons for this might be:
  - (1) USB cable not well connected.

Please check and make sure the cable is well connected between PC and projector.

- \* Some Anti-virus program will disable the USB port. Please close the anti-virus program and start the "LightPen" program again.
- (2) USB driver is not well installed.
- (3) The length of USB cable is too long. The USB cable should be shorter than 1.5M. If you would like to require longer cable, please purchase proper USB extension cable from your dealer.
- (4) USB port on computer malfunction.

Please check if the USB port is functioning. If not, please consult with I/T engineer.

Some note book computer will disable USB ports when the battery is low. Please try to use AC power. Some note book computers do not provide standard 500mA to the USB port or the USB converter is not working properly, in this case please use our standard USB cable.

# 3. Q: Why the green cross target does not appear after running LightPen calibration?

A: This is signaling too weak caused by using USB cable either poor quality or too long. Try a better quality USB or use proper USB extension cable.

# 4. Q: Why can't I make the green cross target turn into black in calibration procedure?

A: Possible reasons are the wand or LightPen is out of battery or the system not working properly caused by strong ambient light interference.

#### 5. Q: Why the green cross target turns into black itself?

**A:** This is caused by strong ambient light interference. Try to control the ambient light.

#### 6. Q: What is considered as "strong ambient light interference"?

- A: Strong ambient light is usually caused by the following:
  - (1) Sun light direct projection on the screen. You can use curtain to avoid this.
  - (2) Tungsten lamp working close to the sensor. Try to move the tungsten lamp away from the sensor or switch it off.

#### 7. Q: Why is the cursor not at the position pointed?

- A: The possible reasons for this are:
  - (1) The system not calibrated well. Try to point to the "center" of green cross target when you run calibration.
  - (2) The position of the projector, screen or projection size has been changed.
  - (3) The image resolution has been changed.

Run the calibration procedure again will solve the problem.

#### 8. Q: Why is the LightPen not working?

- A: The reasons for this are:
  - (1) When using LightPen device, writing in shadow area won't work as the signal can't be received by the sensor.
  - (2) LightPen battery is low or battery cap is loose.
  - (3) Strong ambient light interference.
  - (4) USB cable not well connected.

# Troubleshooting

#### 9. Q: Why is the cursor jumping?

A: This is caused by strong ambient light interfence. Try to avoid strong ambient light interference especially strong sun light directly projection on the screen.

# 10. Q: Why is the LightPen not working after the computer wake up from standby?

A: In some cases if the computer goes into standby mode, the computer will shot the USB port. In this case, close the LightPen program and then run it again.

#### Remark:

- 1. The LightPen is working on light signal. Strong ambient light interference will cause it to work abnormally. Make sure there is not strong ambient light.(ex, sunlight or tungsten lamp directly projection to the screen or the sensor.)
- 2. When using LightPen device, writing in shadow area won't work as the signal can't be received by the sensor.
- 3. The operation system must be Windows 2000 service pack 2 and above, and MAC OS 10.4 &10.5. USB port must support USB 2.0.
- It is required to use USB cable shorter than 1.5m.
   For more longer requirement such as ceiling application, please contact with your dealer to purchase proper USB extension cable.